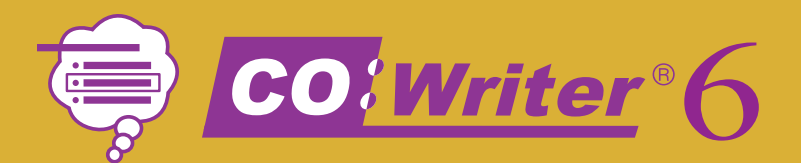

*Train-In-30!*

# **Think IT! Try IT! Choose IT!**

# What's Inside **OCO**

Validated Professional Development Co:Writer 6 Train-in-30 Tutorial **Skill Assessment** Classroom Implementation Tool Professional Development Tracker

# Validated Professional Development

*Successful training and implementation hinges on one's ability to understand "what and who" the technology is for and then how to use it.* 

### Building Awareness and Conceptual Understanding

- Summarize corresponding initiatives and provide the rationale behind your organization's desire for participants to learn to use the tool.
- Require that participants view the Co:Writer 6 Product Demo prior to any training. **www.donjohnston.com/product\_demo**
- Preview the Co: Writer 6 Classroom Implementation Tool on page 15. This will help participants identify student needs, set goals and think about logistical matters.

### Skill Acquisition

- Make sure the product is installed and easily accessible prior to any training. Participants must be able to go back and practice following their new learning.
- Stick to the tutorial by teaching only three new things providing too much information at once is ineffective and unproductive.

### Skill Application

- Set clear expectations and timelines related to putting new knowledge into practice. (examples: sharing with peers, using with students)
- Provide tangible implementation tools that not only promote thought and planning, but also require "answers" or results — homework!
- Set aside time to share successes and failures. Everyone will benefit from shared knowledge and group brainstorming.
- Recognize leaders and those being successful use them to push the training out to the next level of participants.

 © Copyright Don Johnston Incorporated 800.999.4660 www.donjohnston.com Tech Support: www.donjohnston.com/support

# Think IT! Try IT! Choose IT!

Co:Writer is an intelligent word prediction program that works with any program that accepts text.

In addition, Co:Writer is part of the SOLO® Literacy Suite like Microsoft® Word is part of Microsoft Office.

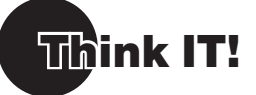

### Think about what you want to express

### **Launch Microsoft Word (or other word processor)**

**Windows:** Start menu and/or Shortcut on Desktop

**Macintosh:** Dock and/or Alias on Desktop

### **Select one of these experiences:**

### **For Learning Disabilities**

- **1.** Write two sentences on the American Civil War. But you can't use the words north, south or war; and, you can't type the letters R, L or S.
- **2.** Acknowledge that this illustrates the difficult experience some students face every day.
- **3.** Introduce assistive technology.

### **For Physical Disabilities**

**1.** Write the following sentences. But use just one finger — the last finger on your left hand.

### **Writing and spelling can be slow and tedious if you have a disability. This is how many students experience writing.**

- **2.** Acknowledge that this illustrates the difficult experience some students face every day.
- **3.** Introduce assistive technology.

### **For Autism**

 **1.** Write this sentence. But after you write each word, stand up, turn around, sit down again and then type the next word.

### **The cell is the basic unit of structure and function in all organisms.**

- **2.** Acknowledge that this illustrates the difficult experience some students with autism face everyday.
- **3.** Introduce assistive technology.

### **Launch Co:Writer**

**Windows:** Start menu and/or Shortcut on Desktop

**Macintosh:** Dock and/or Alias on Desktop

### **Think of another sentence:**

**I like to imagine that I can really express what's on my mind.** 

In order to fully see how Co:Writer predicts, use just one finger to type the following exercises.

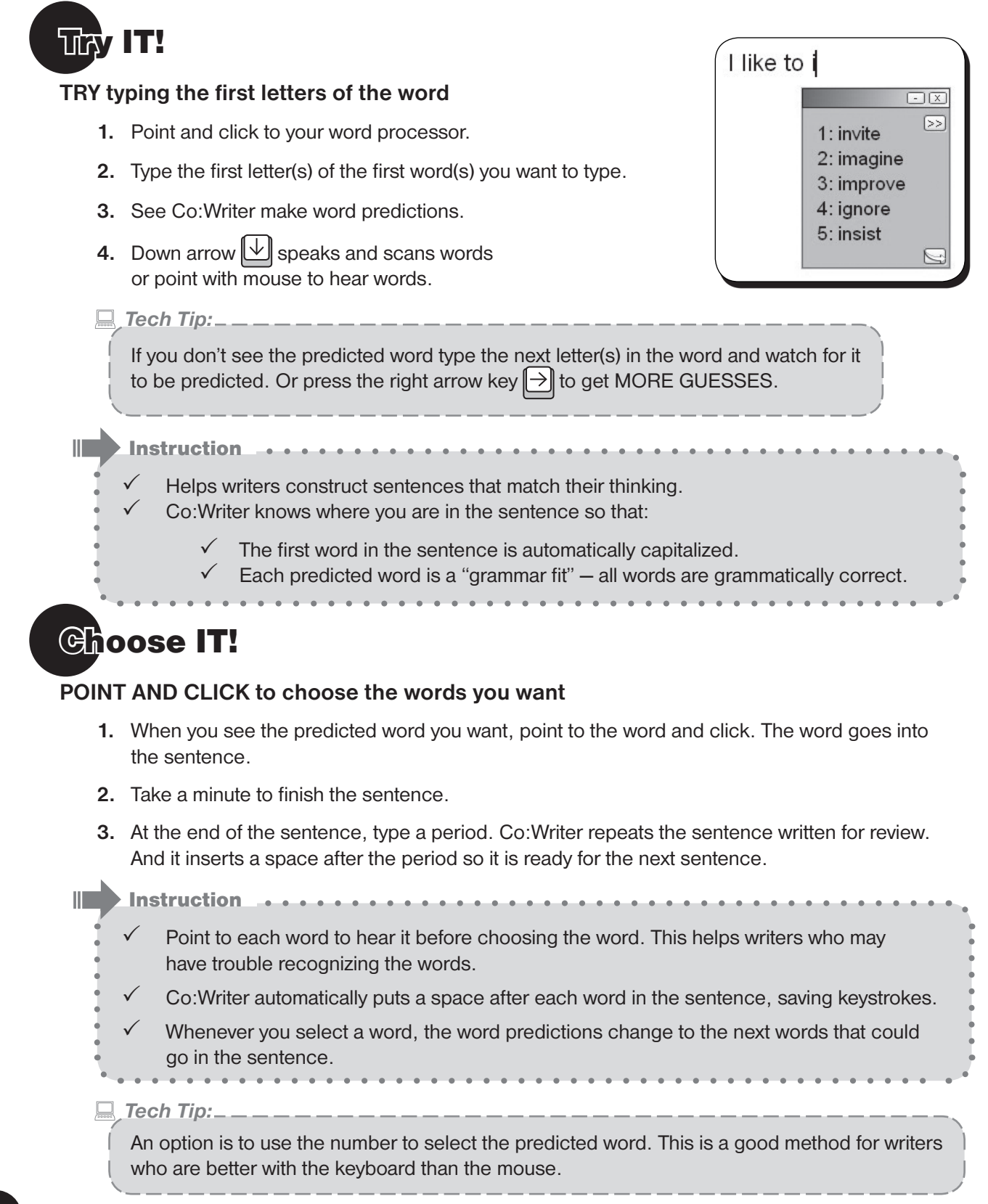

### Let's do it, again!

# **Think IT!**

**Think about another sentence – one with hard-to-spell words** 

**1.** Think of this sentence (or ask trainees to think of one of their own):

**I watched an elephant and giraffe roller-skate down the street.**

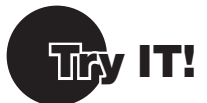

### **EXPLORE FlexSpell**

Sometimes, writers are not sure how to spell the words they want to use. Typically, they just won't use those words, favoring words they can spell. With Co:Writer, they can use whatever spelling skills they have.

- **1.** Type your sentence but STOP before you type *elephant*.
- **2.** Type the word elephant as an inventive speller, (e.g., lafent)
- **3.** Look at the word predictions. The word *elephant* should be there. Co:Writer tries to match your inventive spellings to offer the word you want.

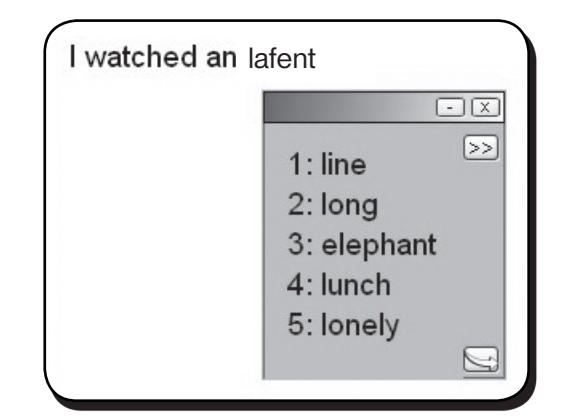

# **Choose IT!**

### **CONTINUE sentence**

- **1.** Select *elephant*.
- **2.** Continue sentence and stop before *giraffe*.
- **3.** Type *jerf*
- **4.** Select *giraffe*.
- **5.** End the sentence with a period.
- *Tech Tip:*

 If the inventive spelling you used doesn't get you the word you want, try another letter combination. Often, we tell students to either try a different vowel or add a vowel.

### **Review the Sentence with Speech**

When you type a period, Co:Writer speaks the entire sentence. You can also hear the sentence again, any time.

- **1.** Highlight the sentence with the mouse (click and drag your mouse over the sentence) or with any method you choose.
- **2.** Point to the Commands button  $\geq \geq$  in the upper right corner.
- **3.** Press your mouse button to see the menu.
- **4.** The first item is **Speak**. Select that with your mouse.
- **5.** Co:Writer speaks the sentence.

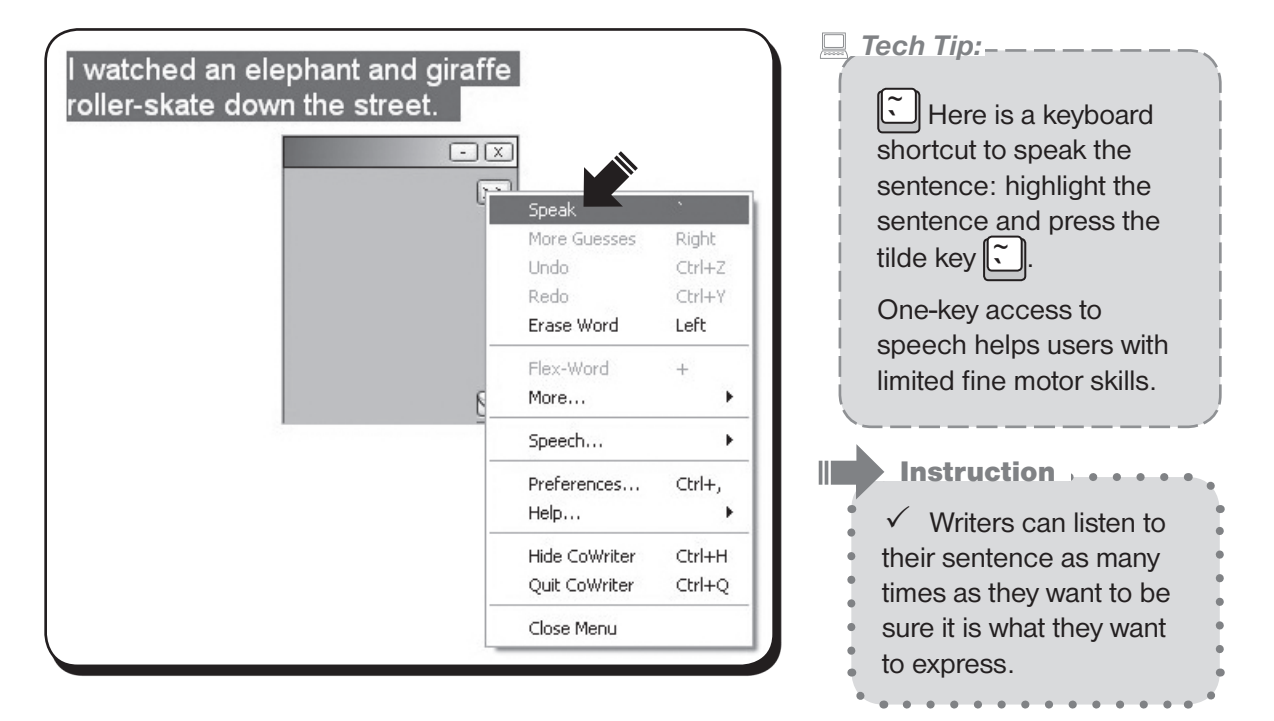

### **Add a Word to the Sentence**

You can edit the sentence by adding words with Co:Writer. Add the word *busy* before *street*.

- **1.** Place cursor before *street*.
- **2.** Type letters to get *busy*.
- **3.** When *busy* is displayed, choose it.
- **4.** It is inserted right into the sentence with appropriate spacing.

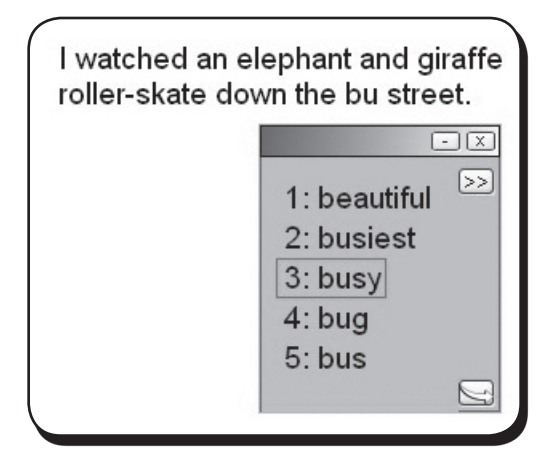

### Let's do it, again!

# Think IT!

### **Think about a specific topic**

Think of a sentence about science and Albert Einstein. This topic is appropriate for older writers.

**Albert Einstein thought about gravity in space.**

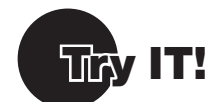

### **Topic Dictionary**

Use a Co:Writer Topic Dictionary to get appropriate words faster.

- **1.** Click the Preference button  $\left|\bigcup_{n=1}^{\infty}\right|$ , in the bottom right corner.
- **2.** Be sure the Topics tab is forward. If not, click the Topics tab.
- **3.** Check "Albert Einstein" under Recent Topics
- **4.** Click the Preference button  $\geq$ , in the bottom right corner to return to your writing.

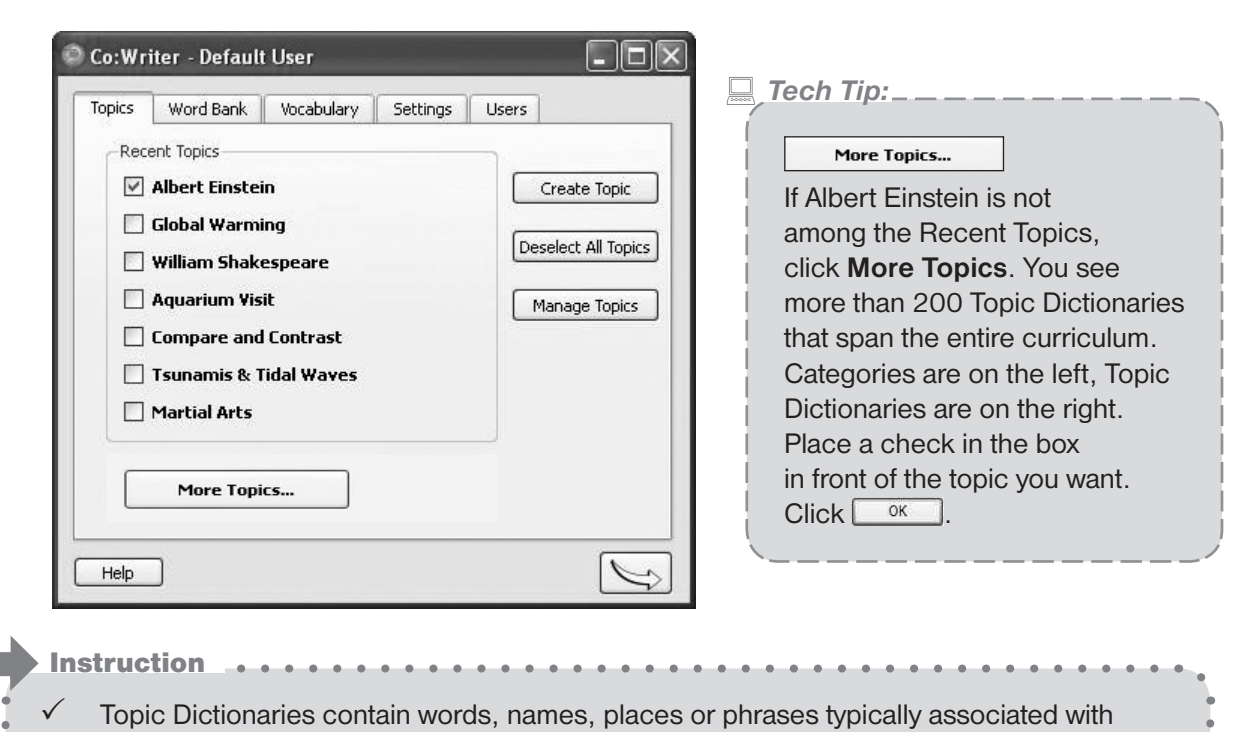

- the topic. They help writers get the words they need more quickly.
- The words in Topic Dictionaries prompt thinking on the topic.
	- More than 200 Topic Dictionaries are available.

# **Choose IT!**

### **Select topic-specific word predictions**

### **Albert Einstein thought about gravity in space.**

- **1.** Type "al" and Albert Einstein is predicted.
- **2.** Select Albert Einstein.
- **3.** Complete the sentence.
- Instruction . . . . .  $\checkmark$  Not only are keystrokes saved but spelling errors are avoided.  $\checkmark$  Key names are predicted as well as

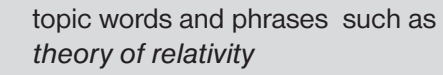

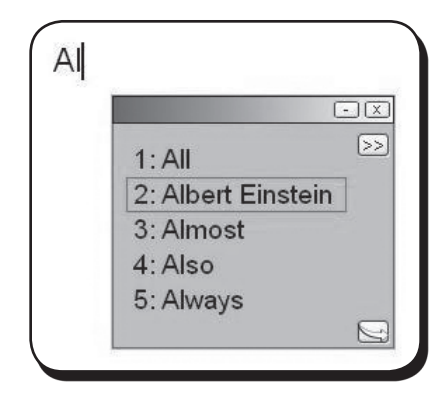

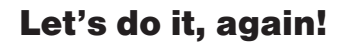

# Think IT!

### **Think about the writers that need more support**

Even with Topics Dictionaries, sometimes writers can't think of the words they need. Or, the words they want to use may not be in the dictionaries they are using. Here are some solutions for more support.

### **EXPLORE Word Bank**

You can show key words and terms in the Word Bank during composition.

- **1.** Click the Preference button | in the bottom right corner.
- **2.** Click the Word Bank tab to bring it forward.
- **3.** You see the top words in the Topic Dictionary.
- **4.** In the Display settings in the lower right, select **list** to see the words in a straight list.
- **5.** Select **cloud** to see the words in different sizes, the larger words being the most used.

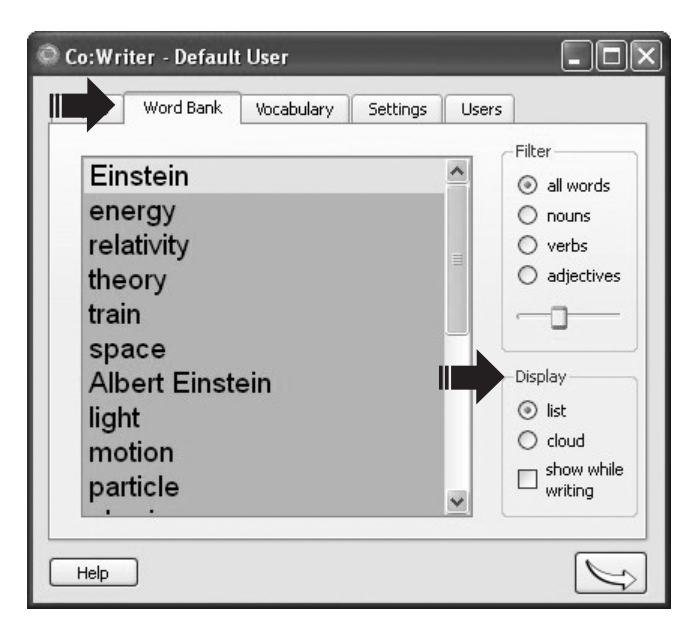

- **6.** Check **show while writing** to display the Word Bank while writing.
- **7.** Uncheck Show while Writing.

Instruction Filter words by nouns, adjectives and verbs. Helps you target support and curriculum goals. Helps writers focus on the topic, brainstorm ideas for writing, build vocabulary and spell more difficult words.

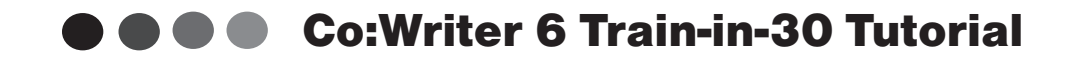

### **EXPLORE Vocabulary**

Click the Vocabulary Tab. Here are the Dictionaries from which Co:Writer draws its word predictions. There are two types: the Main Dictionary and Personal Dictionary.

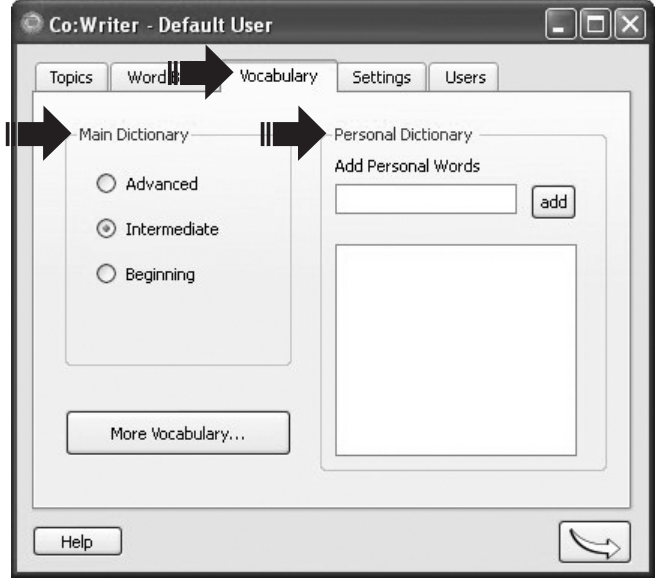

### **Main Dictionary**

The Main Dictionary contains common words that are regularly used for written communication. There are three types, each one geared to writing levels. Select the one that is most suitable.

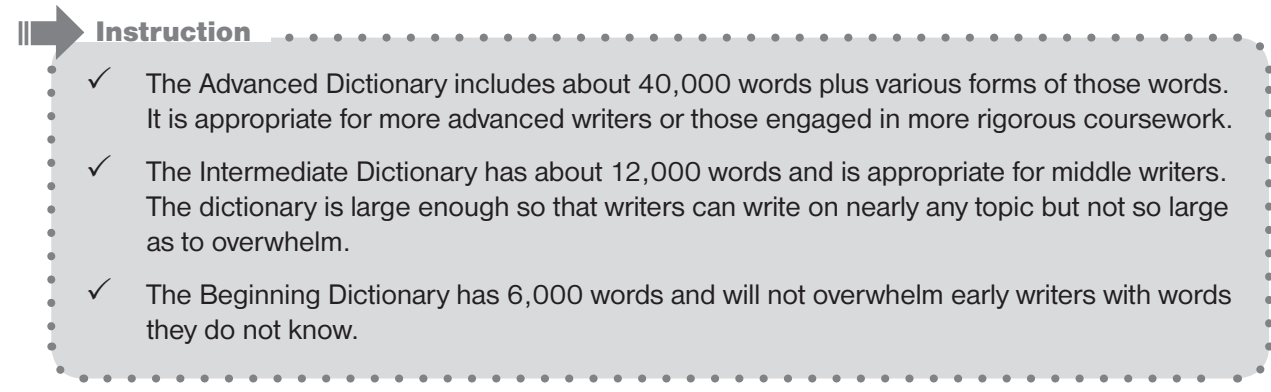

### **Personal Dictionary**

The Personal Dictionary holds words that are important to the writer and that are not in the Main Dictionary. For example, people's names, pets' names or favorite titles are not in the Main Dictionary. They can be easily added to the Personal Dictionary and then Co:Writer will predict them.

Think of your name and add it to the Personal Dictionary.

- **1.** Click in the field under **Add Personal Words**.
- **2.** Type your name.
- **3.** Click **Add**.

It is added to your Personal Dictionary that is shown in the box under it. When you write with Co:Writer again, your name will be predicted.

Instruction . . . . . . Add any personal word such as your sibling's name or your school's name. It can be more than one word such as words about current events and figures such as *global warming* and *President Obama*.

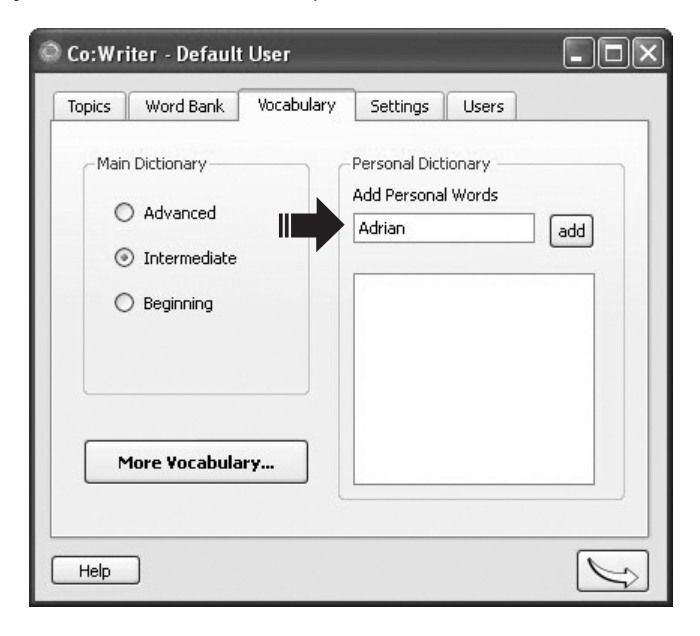

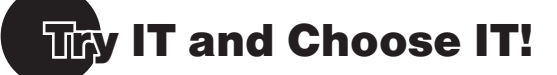

### **Your Personal Words**

Return to writing. Try writing your name.

- **1.** Click on the Preference button in the bottom right corner. You are back to the Co:Writer writing window.
- **2.** Think of a sentence that has your name, such as **My name is Adrian**.

*Tech Tip:*

To see more predictions without typing more letters, press the right arrow key  $\rightarrow$ .

Let's do it, again!

# Think IT!

### **Customize settings to improve productivity**

To be more successful, some writers may need a larger or smaller font, a different text color or rate of speech. Other writers may want to change Co:Writer for an age-appropriate appearance.

### **EXPLORE Settings**

- **1.** Click the Preference button  $\geq$ , in the bottom right corner.
- **2.** Click the Settings tab to bring it forward.

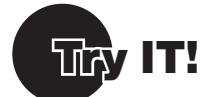

- **1.** Look at the Voice menu. Select different voices to hear them.
- **2.** Change the rate of speech and listen to the new setting.
- **3.** Look at the Text Size menu. Select another text size to try.
- **4.** Click Text Color and select a different color.
- **5.** Click Background Color and select a different color.

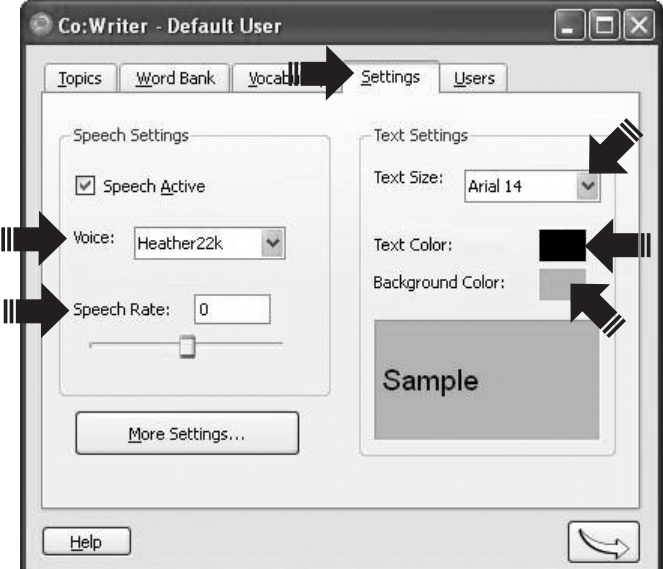

- II**nstruction** 
	- $\checkmark$  You may find that boys prefer male voices and girls prefer female voices.
	- $\checkmark$  Older students will likely prefer a smaller font that matches the look of their other writing.
	- $\checkmark$  For autism, try a a blue or green background.
	- $\checkmark$  For visual needs, a yellow text color on a black background provides strong contrast.

. . . . . . . . .

# **Choose IT!**

- **1.** Select your settings.
- **2.** Return to writing to see the settings in action. Click the Preference button  $\leq$ , in the bottom right corner.
- **3.** Type any sentence.

### **Individual User Settings**

When you have the settings just the way you want, you can save the settings for that writer's name.

- **1.** Click the Preference button  $\blacksquare$  in the bottom right corner.
- **2.** Click the Users tab to bring it forward.
- **3.** Click New User
- **4.** Enter the name for the writer. Click okay and the writer's name appears among the users.

When writers return to Co:Writer, they can log in by selecting their name on this screen.

When they click selected User , their settings become active.

**5.** Click the Preference button  $\Rightarrow$ to return to writing.

 $\Box$ ok Co: Writer - Default User Word Bank Settl Users Topics Vocabulary Select your name from the list below, or choose "Browse" to locate your user folder. Default User New User... Default User Create Shortcut... Activate Ш Selected User Browse... Help S

*Tech Tip:*

 When changes are made to settings after the writer is activated, those changes are automatically saved to the writer's name.

### Let's do it, again!

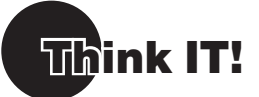

### WHERE else do writers write?

Writers are writing in many places to many audiences about hundreds of topics — emails, blogs, wikis, facebook.

Sometimes, such as when typing web URLs, addresses or numbers, it may be better to temporarily put Co:Writer aside so that you don't get predictions. When you are done, you can bring Co:Writer back. Here's how.

### **EXPLORE Writing on the Internet**

- **1.** Launch your Internet browser.
- **2.** Minimize Co:Writer by clicking the minimize button **or the contract of the set of the set of the set of the set of the set of the set of the set of the set of the set of the set of the set of the set of the set of the**
- **3.** Type this web URL and press return. www.donjohnston.com/trainin30

*Tech Tip:*

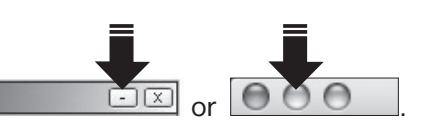

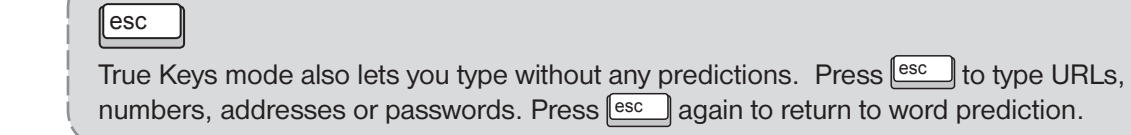

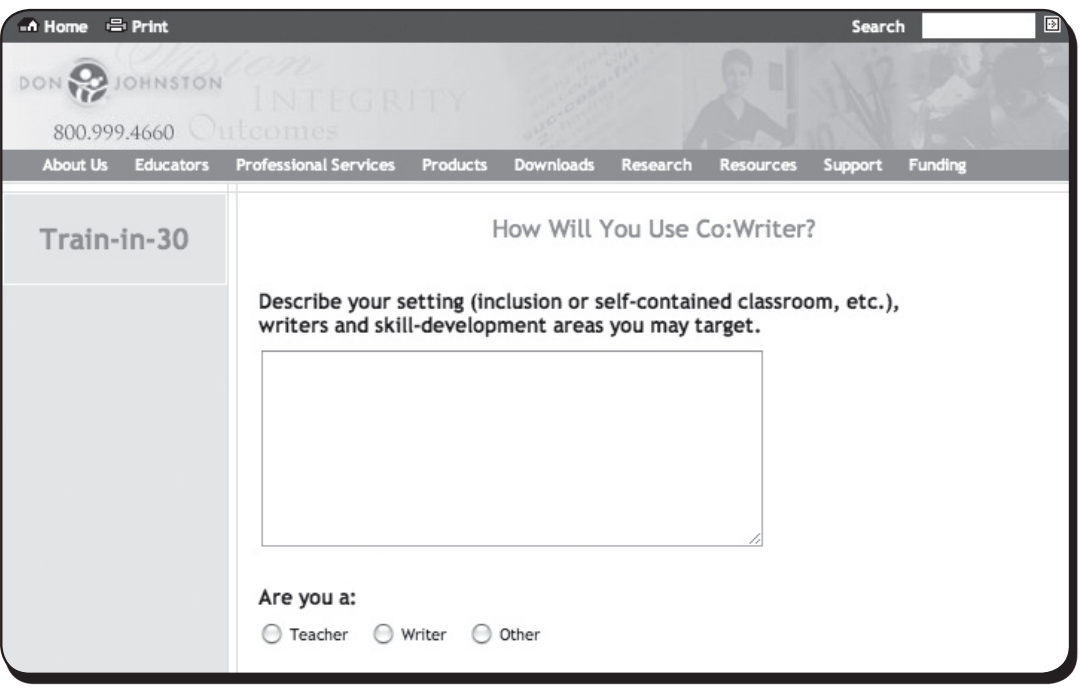

**4.** When the web page is displayed, place your cursor in the text field and bring Co:Writer back.

 Windows: Click Co:Writer in the tray Macintosh: Click Co:Writer in the dock

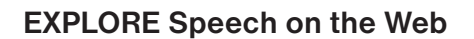

On this page, there is a statement for a writer to respond to. For more support, Co:Writer can speak the statement on the web.

- **1.** Highlight the statement with the mouse.
- **2.** Point to the Commands button  $\geq$  in the upper right corner.
- **3.** Press your mouse button down and see the menu.
- **4.** The first item is **Speak**. Select that with your mouse.
- **5.** Co: Writer speaks the question.

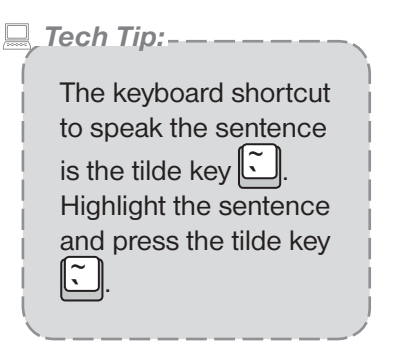

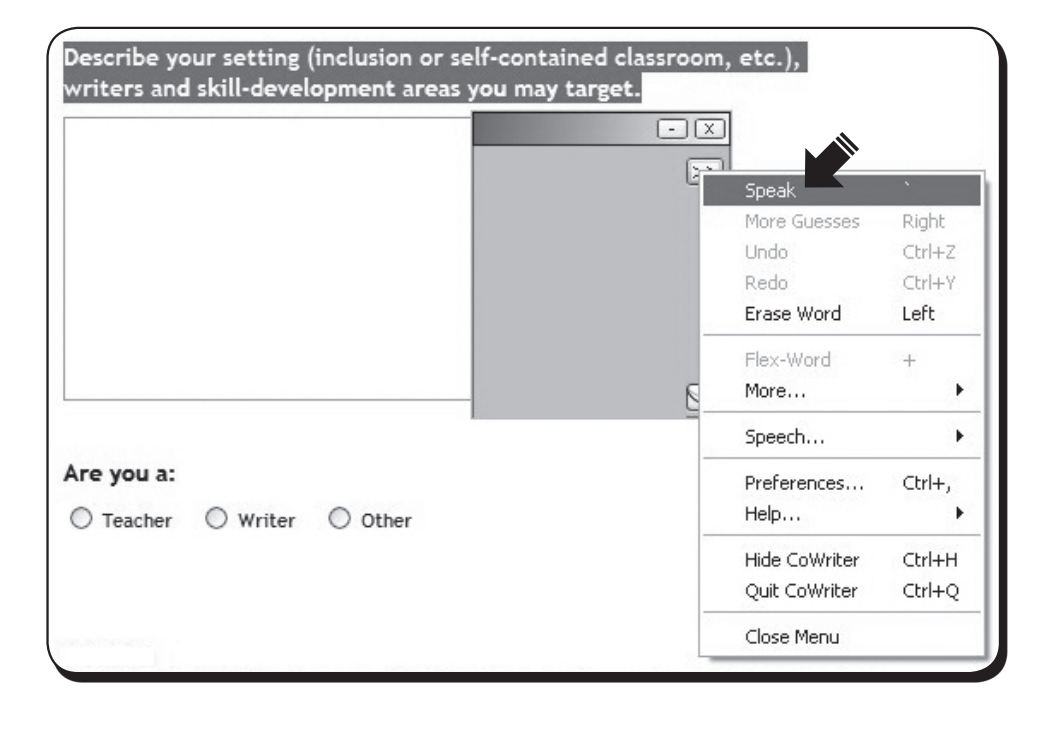

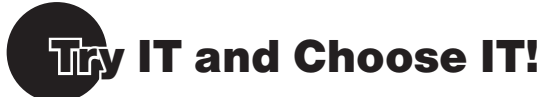

### **WRITE your response**

- **1.** Click the text field.
- **2.** Type your response.
- **3.** Click to select if you are a teacher, student or other writer
- **4.** Click submit.

After your experience with Co:Writer, write a product review.

**E** Tech Tip: \_ \_

 Type anywhere! It is easy to alternate between your word processor and the web. Point and click on your document and type. Co:Writer follows you. Point and click on the web and type. Co:Writer follows you there, too.

# Skill Assessment Tool

### Think IT! Try IT! Choose IT!

### **Pre Assessment**

*What student outcomes do you expect with Co:Writer 6?*

\_\_\_\_\_\_\_\_\_\_\_\_\_\_\_\_\_\_\_\_\_\_\_\_\_\_\_\_\_\_\_\_\_\_\_\_\_ \_\_\_\_\_\_\_\_\_\_\_\_\_\_\_\_\_\_\_\_\_\_\_\_\_\_\_\_\_\_\_\_\_\_\_\_\_ \_\_\_\_\_\_\_\_\_\_\_\_\_\_\_\_\_\_\_\_\_\_\_\_\_\_\_\_\_\_\_\_\_\_\_\_\_ \_\_\_\_\_\_\_\_\_\_\_\_\_\_\_\_\_\_\_\_\_\_\_\_\_\_\_\_\_\_\_\_\_\_\_\_\_ \_\_\_\_\_\_\_\_\_\_\_\_\_\_\_\_\_\_\_\_\_\_\_\_\_\_\_\_\_\_\_\_\_\_\_\_\_

### **Do you know how to:**

### **Think IT!**

- $\Box$  Work with Co: Writer in word processor
- $\Box$  Use inventive spelling and Flexspell
- $\Box$  Use speech to review a sentence written
- $\Box$  Activate a Topic Dictionary
- $\Box$  Use speech to hear a sentence on the Internet

### **Try IT!**

- $\Box$  Use speech to review the predicted words before choosing them
- $\Box$  Type a web address with Co:Writer
- $\Box$  Write with Co: Writer on the Internet
- $\Box$  Change the voice
- $\Box$  Change the font size and color

### **Choose IT!**

- $\Box$  Select the word you want from the word predictions
- $\Box$  Use word prediction to add a word to the middle of a sentence
- $\Box$  View the Word Bank and change its display from a list to a cloud
- $\Box$  Locate the main dictionary settings
- $\Box$  Add a word to the personal dictionary
- $\Box$  Save settings to a new user

### **Post Assessment**

*How did your thinking shift?*

### **Do you know how to:**

### **Think IT!**

 $\Box$  Work with Co: Writer in word processor

\_\_\_\_\_\_\_\_\_\_\_\_\_\_\_\_\_\_\_\_\_\_\_\_\_\_\_\_\_\_\_\_\_\_\_\_\_ \_\_\_\_\_\_\_\_\_\_\_\_\_\_\_\_\_\_\_\_\_\_\_\_\_\_\_\_\_\_\_\_\_\_\_\_\_ \_\_\_\_\_\_\_\_\_\_\_\_\_\_\_\_\_\_\_\_\_\_\_\_\_\_\_\_\_\_\_\_\_\_\_\_\_ \_\_\_\_\_\_\_\_\_\_\_\_\_\_\_\_\_\_\_\_\_\_\_\_\_\_\_\_\_\_\_\_\_\_\_\_\_ \_\_\_\_\_\_\_\_\_\_\_\_\_\_\_\_\_\_\_\_\_\_\_\_\_\_\_\_\_\_\_\_\_\_\_\_\_

- $\Box$  Use inventive spelling and Flexspell
- $\Box$  Use speech to review a sentence written
- $\Box$  Activate a Topic Dictionary
- $\Box$  Use speech to hear a sentence on the Internet

### **Try IT!**

- $\Box$  Use speech to review the predicted words before choosing them
- $\Box$  Type a web address with Co:Writer
- $\Box$  Write with Co: Writer on the Internet
- $\Box$  Change the voice
- $\Box$  Change the font size and color

### **Choose IT!**

- $\Box$  Select the word you want from the word predictions
- $\Box$  Use word prediction to add a word to the middle of a sentence
- $\Box$  View the Word Bank and change its display from a list to a cloud
- $\Box$  Locate the main dictionary settings
- $\Box$  Add a word to the personal dictionary
- $\Box$  Save settings to a new user

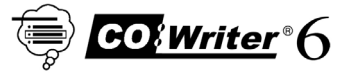

**14 14** © Copyright Don Johnston Incorporated

**Goal Setting Tips:** Goal Setting Tips:

- Set clear, concise, measurable reading and/or IEP goals for each student. • Set clear, concise, measurable reading and/or IEP goals for each student.  $\bullet$
- Plan when and where students will have access to, and use Co:Writer 6 (Do students need this at home?) • Plan when and where students will have access to, and use Co:Writer 6 (Do students need this at home?)
- Integrate your writing instruction with Co: Writer 6 show students the technology in a writing context. • Integrate your writing instruction with Co:Writer 6 — show students the technology in a writing context.  $\bullet$
- Measure changes in attitude yours and the students'! • Measure changes in attitude — yours and the students'!

# Sample:

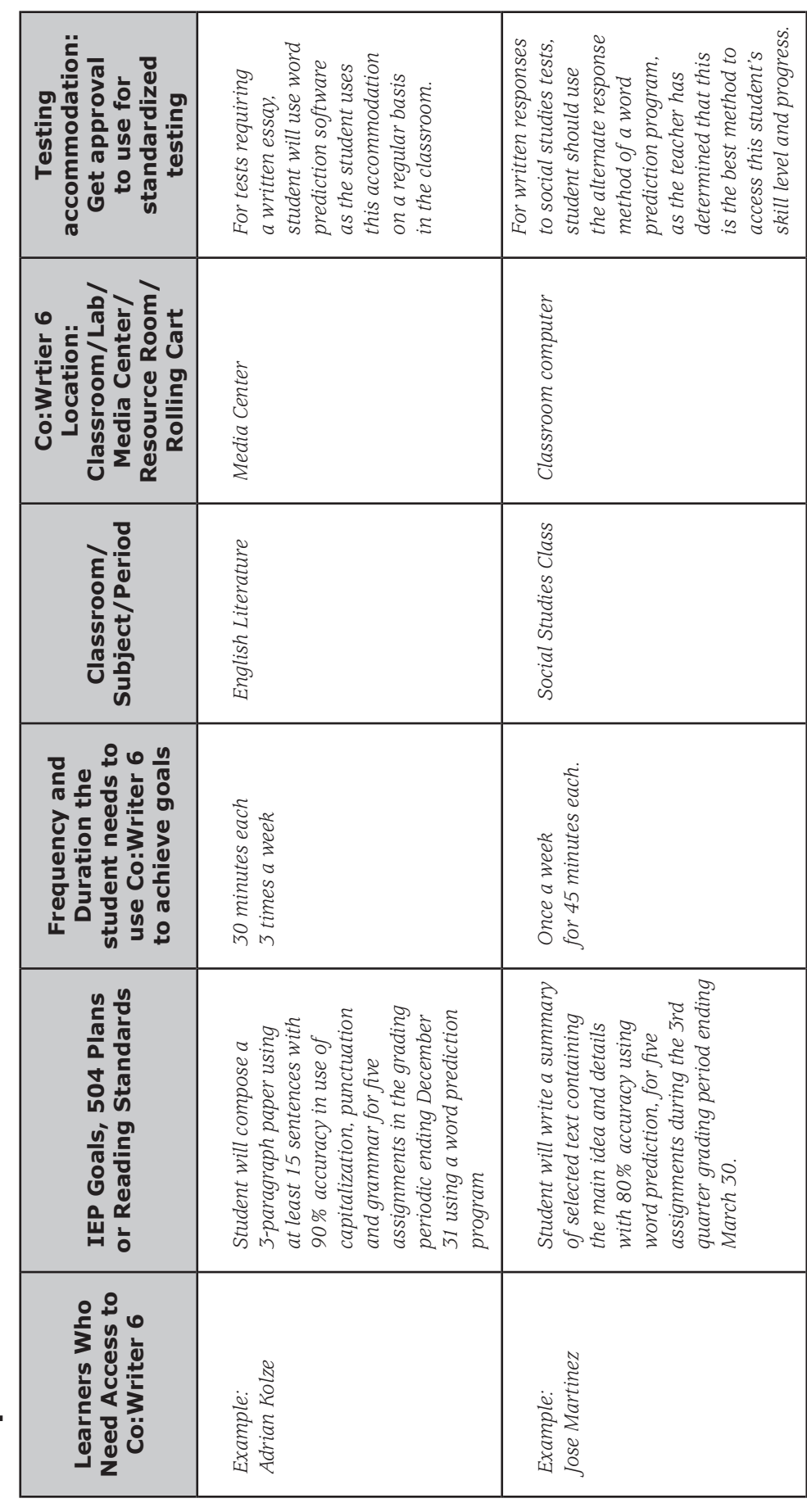

# Classroom Implementation Tool

© Copyright Don Johnston Incorporated © Copyright Don Johnston Incorporated

**Outcomes of this Professional Learning: \_\_\_\_\_\_\_\_\_\_\_\_\_\_\_\_\_\_\_\_\_\_\_\_\_\_\_\_\_\_\_\_\_\_\_\_\_\_\_\_\_\_\_\_\_\_\_\_\_\_\_\_\_\_\_\_\_\_\_\_\_\_\_\_\_\_\_\_\_\_\_\_\_\_\_\_\_\_\_\_\_\_\_\_\_\_\_\_ Name: \_\_\_\_\_\_\_\_\_\_\_\_\_\_\_\_\_\_\_\_\_\_\_\_\_\_\_\_\_\_\_\_\_\_\_\_\_\_\_\_\_\_\_\_\_ Initial Goals: \_\_\_\_\_\_\_\_\_\_\_\_\_\_\_\_\_\_\_\_\_\_\_\_\_\_\_\_\_\_\_\_\_\_\_\_\_\_\_\_\_\_\_\_\_\_\_\_\_\_\_\_\_\_\_\_\_\_\_** *supports this tool will provide students. Plans were created*  supports this tool will provide students. Plans were created *60 minutes 4/09/09 Discovered that this capability supports my differently*  Discovered that this capability supports my differently<br>leveled students. We worked through equipment challenges to get to the *Example: Repeated training to 5 peers 60 minutes 4/19/09 We worked through equipment challenges to get to the 30 minutes 3/30/09 Sally responded with excitement and was motivated*  Sally responded with excitement and was motivated<br>to learn more. **Date Outcome of Learning/** Outcome of Learning/<br>Notes from Learning **Notes from Learning** *Example: Participated in training 30 minutes 3/15/09 I summarized information with my team.*  I summarized information with my team. We developed an action plan. *We developed an action plan. leveled students.* for next steps. *for next steps. to learn more.* 3/15/09 3/30/09 60/60/1 4/19/09 Date Initial Goals: **Professional Development Activity Amount of Time Amount of Time 30 minutes 30 minutes** 60 minutes 60 minutes **Spent** Outcomes of this Professional Learning: **Professional Development Activity** Example: Checked the Help files and learned *Example: Checked the Help files and learned Example: Discussed with Sally Givings the*  Example: Discussed with Sally Givings the Example: Repeated training to 5 peers how to display the sentence window. *how to display the sentence window.* Example: Participated in training **Conceptual Understanding Conceptual Understanding** supports this tool provides *supports this tool provides* **Skill Acquisition Skill Application Skill Acquisition Skill Application** Awareness **Awareness 16**<br>**16** 

# Professional Development Tracker

© Copyright Don Johnston Incorporated © Copyright Don Johnston Incorporated

**Total Professional Development Time: \_\_\_\_\_\_\_\_\_\_\_\_\_\_\_**

**Total Professional Development Time:** 

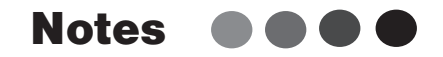

 $\begin{array}{ccc} \bullet & \bullet & \bullet \end{array}$  $\alpha$ 

 $\alpha$  ,  $\alpha$  ,  $\alpha$  .

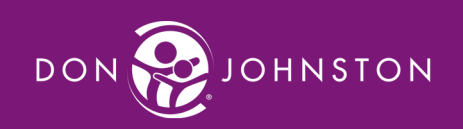